**Business Online Banking** © 2021 INTRUST Bank | Member FDIC

# Mobile Remote Deposit Capture **Admin Quick Reference Guide**

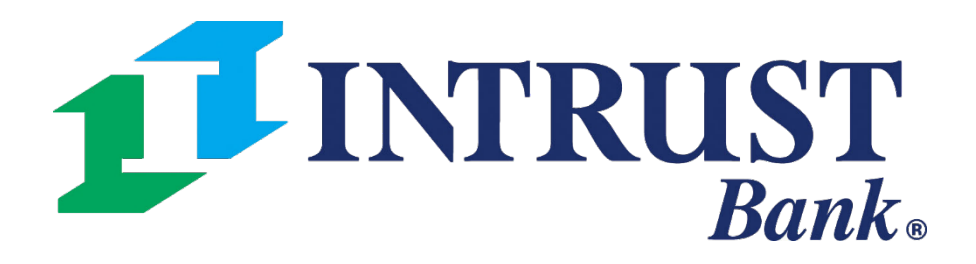

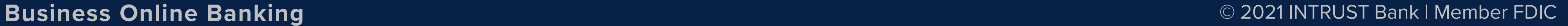

### **Mobile Deposit Capture – Accessing SmartPay Business**

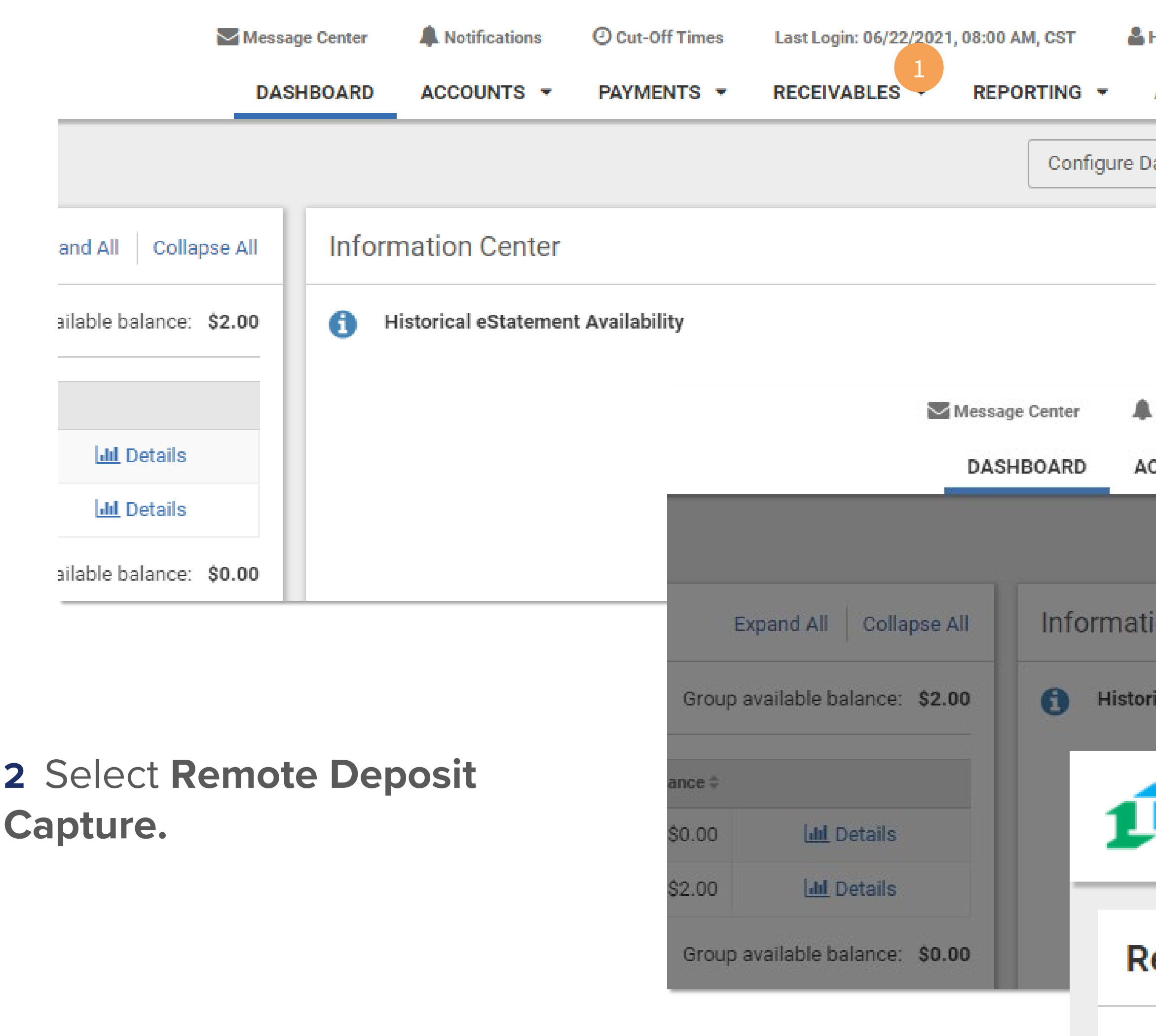

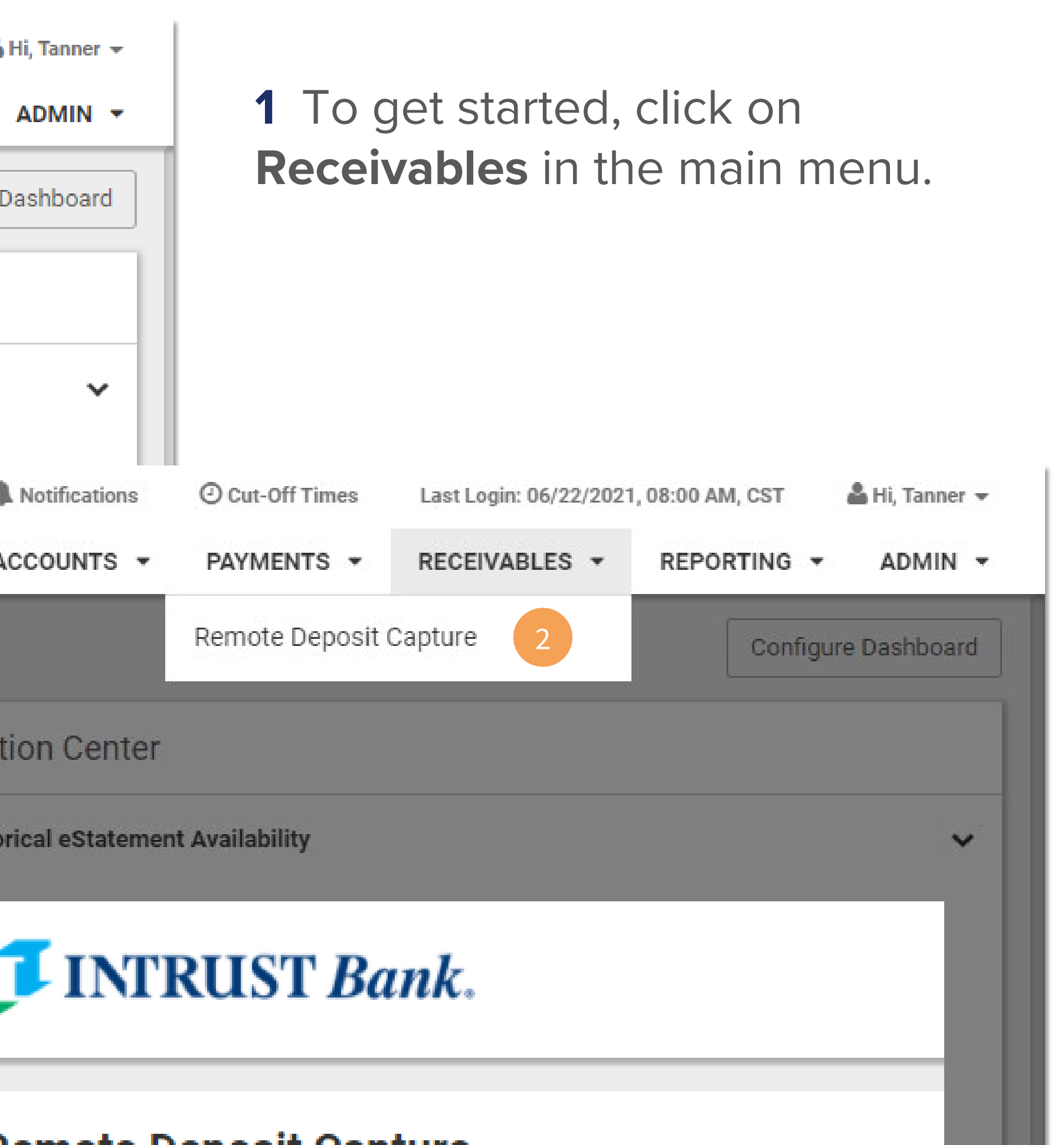

### emote Deposit Capture

**3** Click on **Launch** to open Remote Deposit Capture.

3

Launch

Please select Launch to be directed to Remote Deposit Capture.

## **Mobile Deposit Capture – Accessing User Administration**

Next, you will need to access the **Admin** section of SmartPay Business.

To do this, please follow these steps:

**1** Click **Admin.**

**2** Click **Users.**

**3** This will open the User Administration panel.

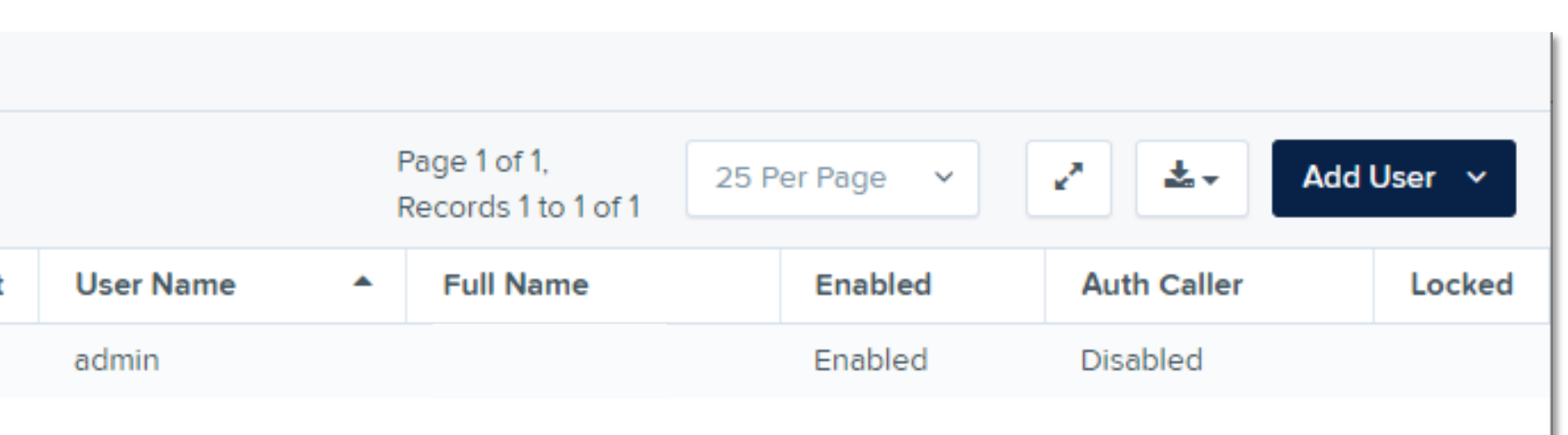

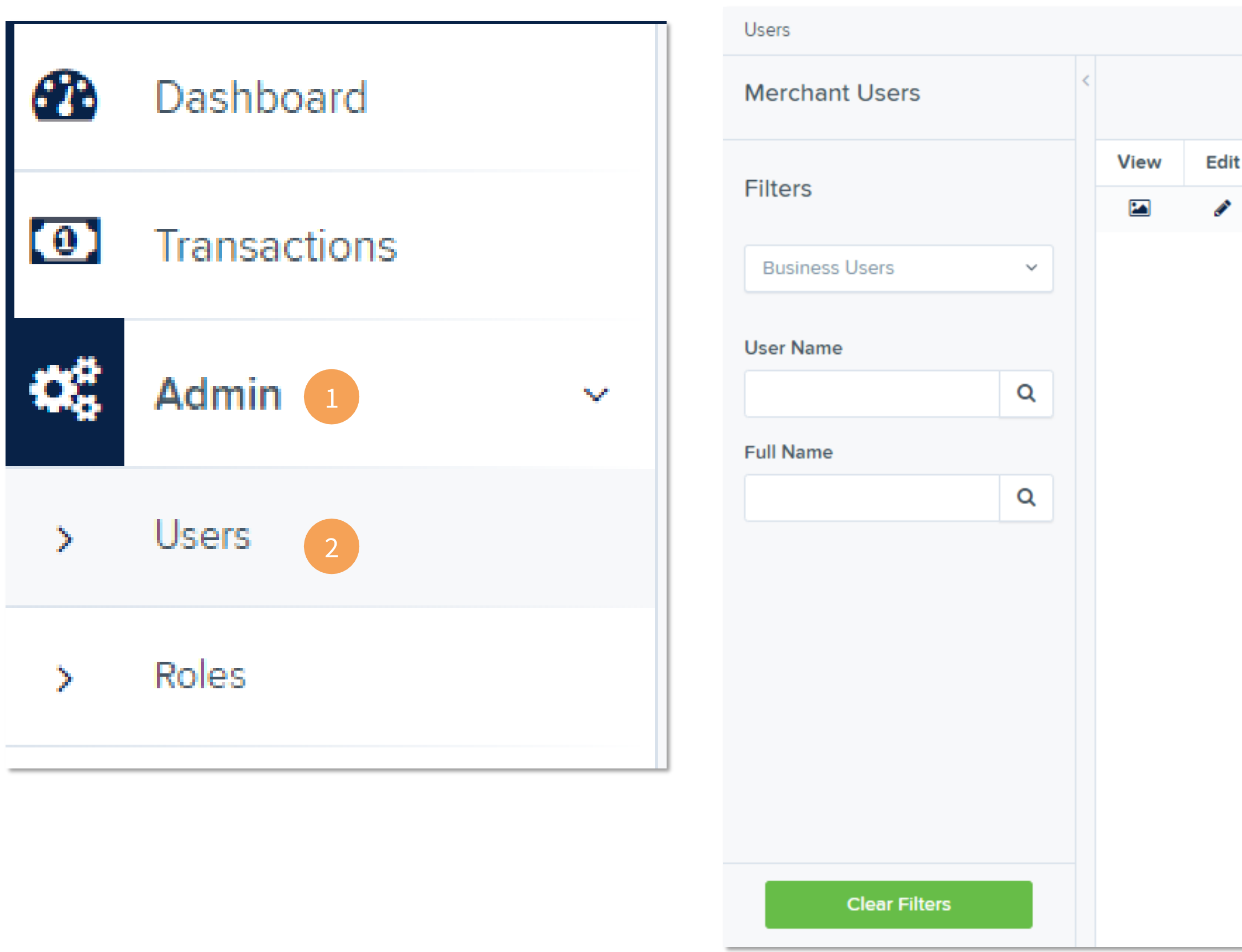

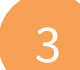

### **Mobile Deposit Capture – Adding a New User**

Within User Administration, you will be able to edit and create users. To create a user, please follow these steps:

**1** Click **Add User.**

**2** Click **Business User.**

**3** Enter the required details for the user**. The User Name must match the user's Business Online Banking Login ID.**

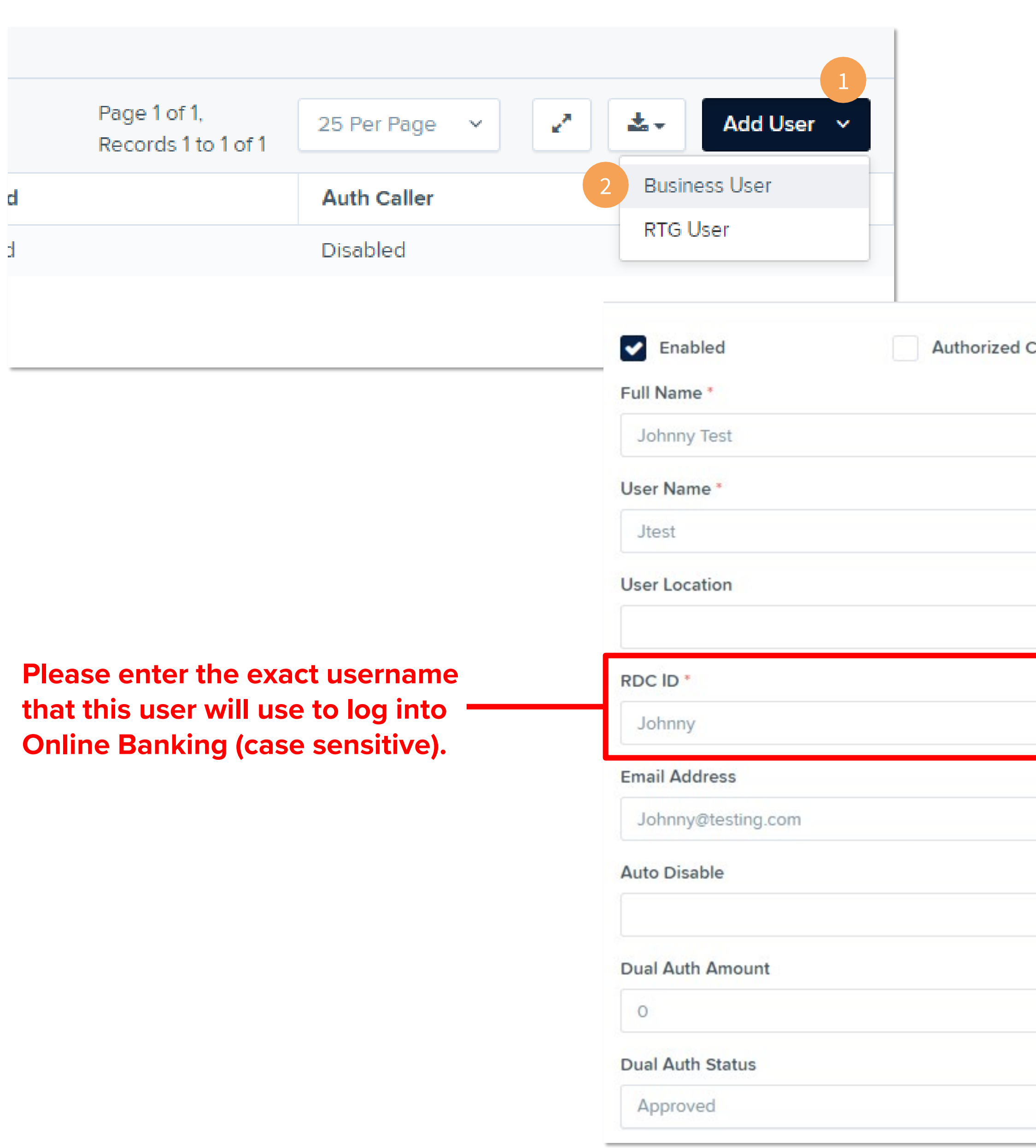

**4** Click **Add** once all the required information has been entered.

Once completed, you can return to User Administration to view the newly created user.

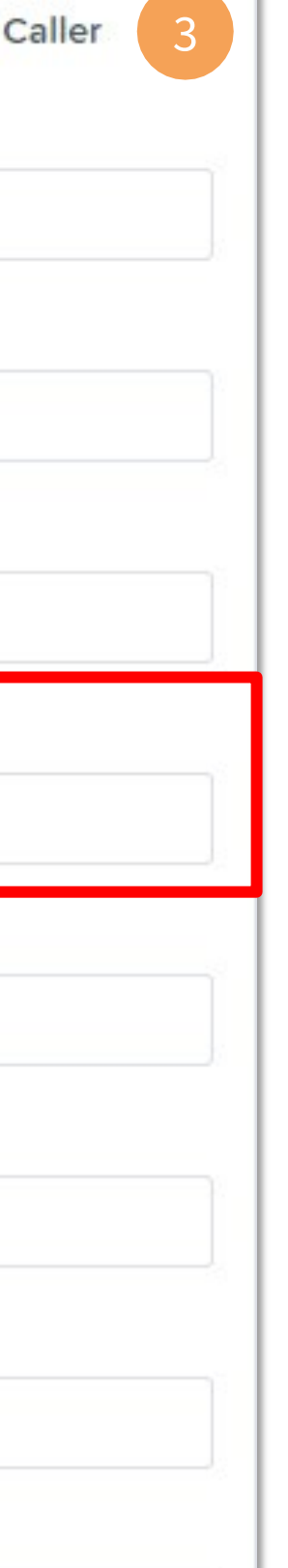

 $\vee$ 

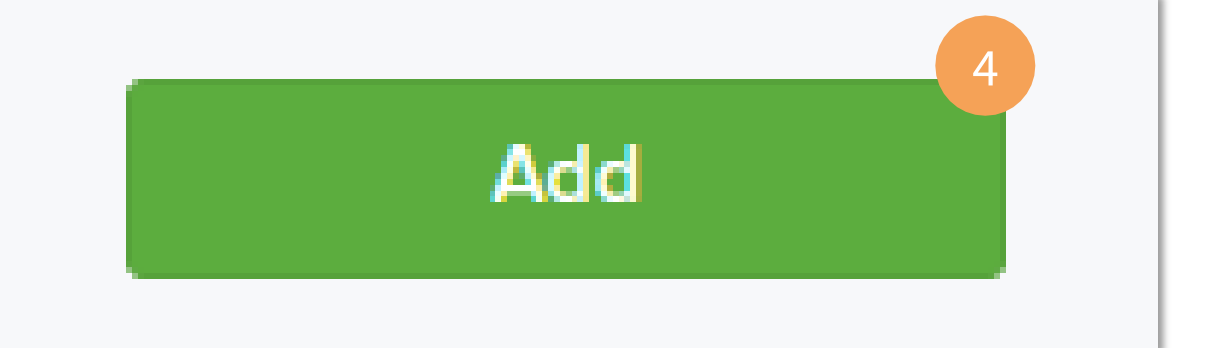

### **Mobile Deposit Capture – Adding a New User (Continued)**

<sup>2</sup> After filling in the correct information, you will need to grant the user access to submit remote deposits.

Check the box next to **Customer Services.**

Click **Update** to gain access to the **Roles within the Customer Services Privilege** panel.

Click on **Roles within the Customer Services Privilege** panel and check **mRDC.**

 Click on **Locations for this User** and check the account into which you would like them to deposit.

Click **Update** to confirm these changes.

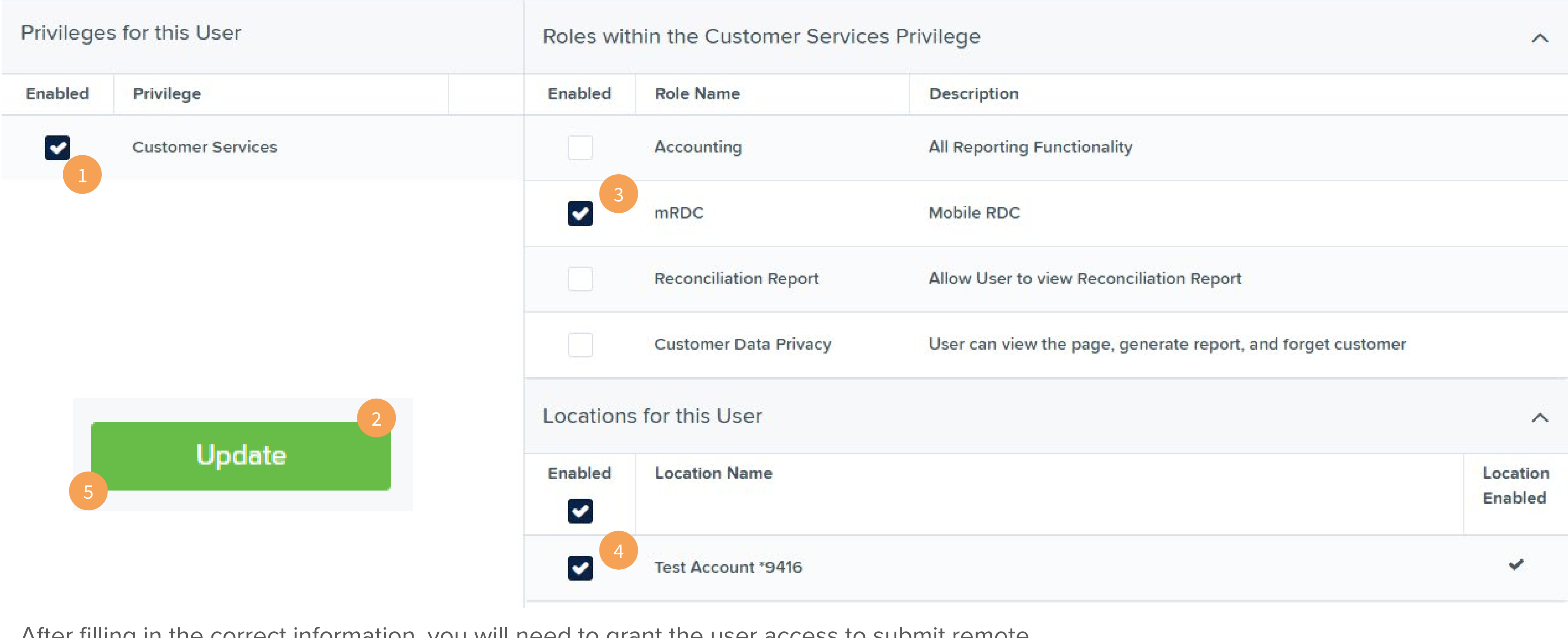

### n the Customer Services Privilege

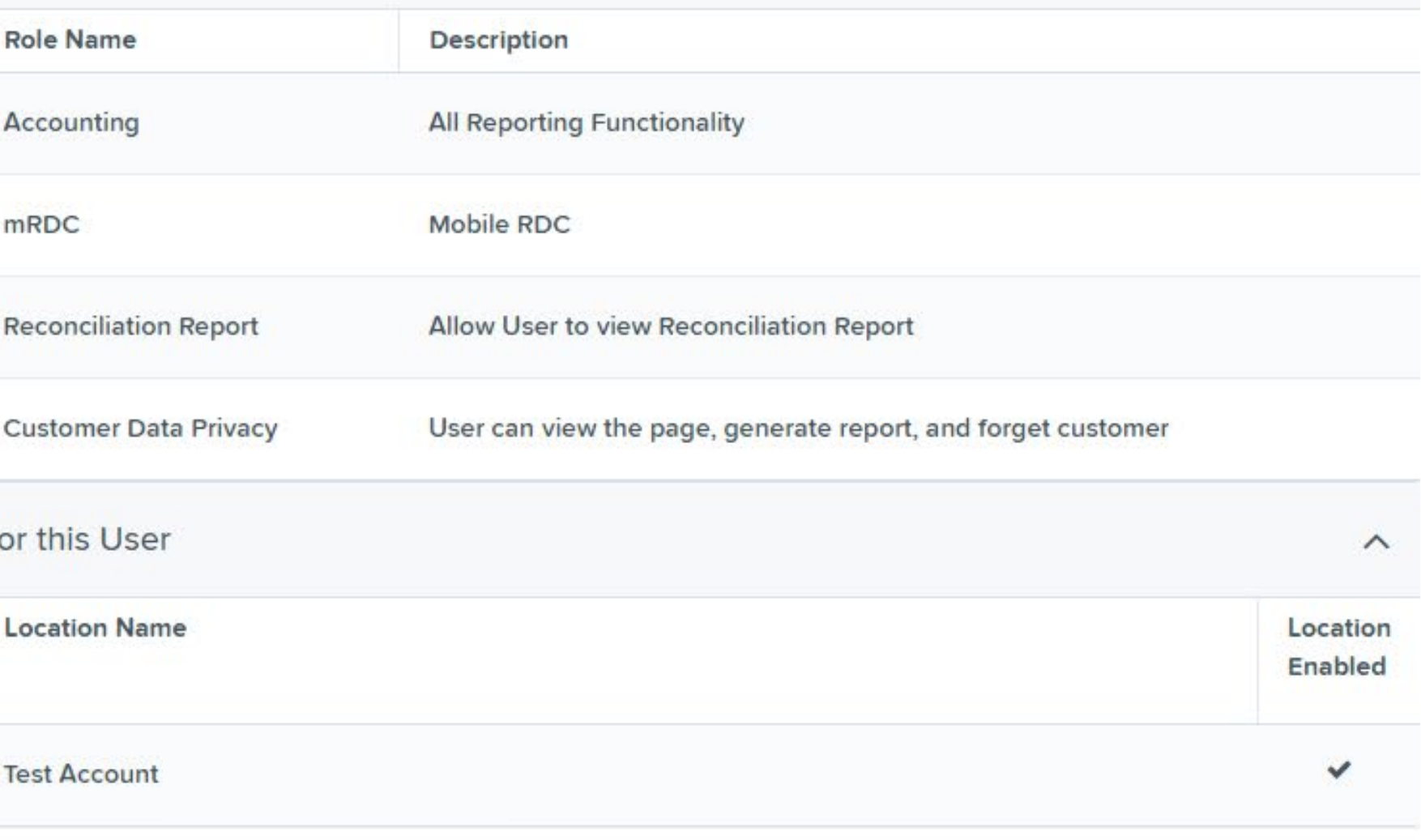

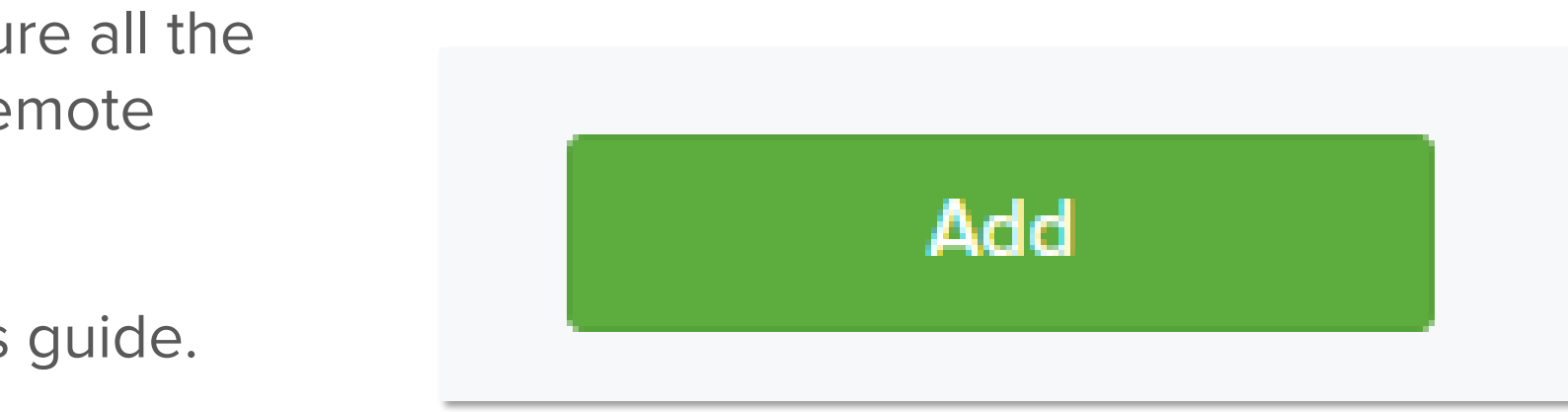

 $\widehat{\phantom{a}}$ 

## **Mobile Deposit Capture – Adding a New User (Continued)**

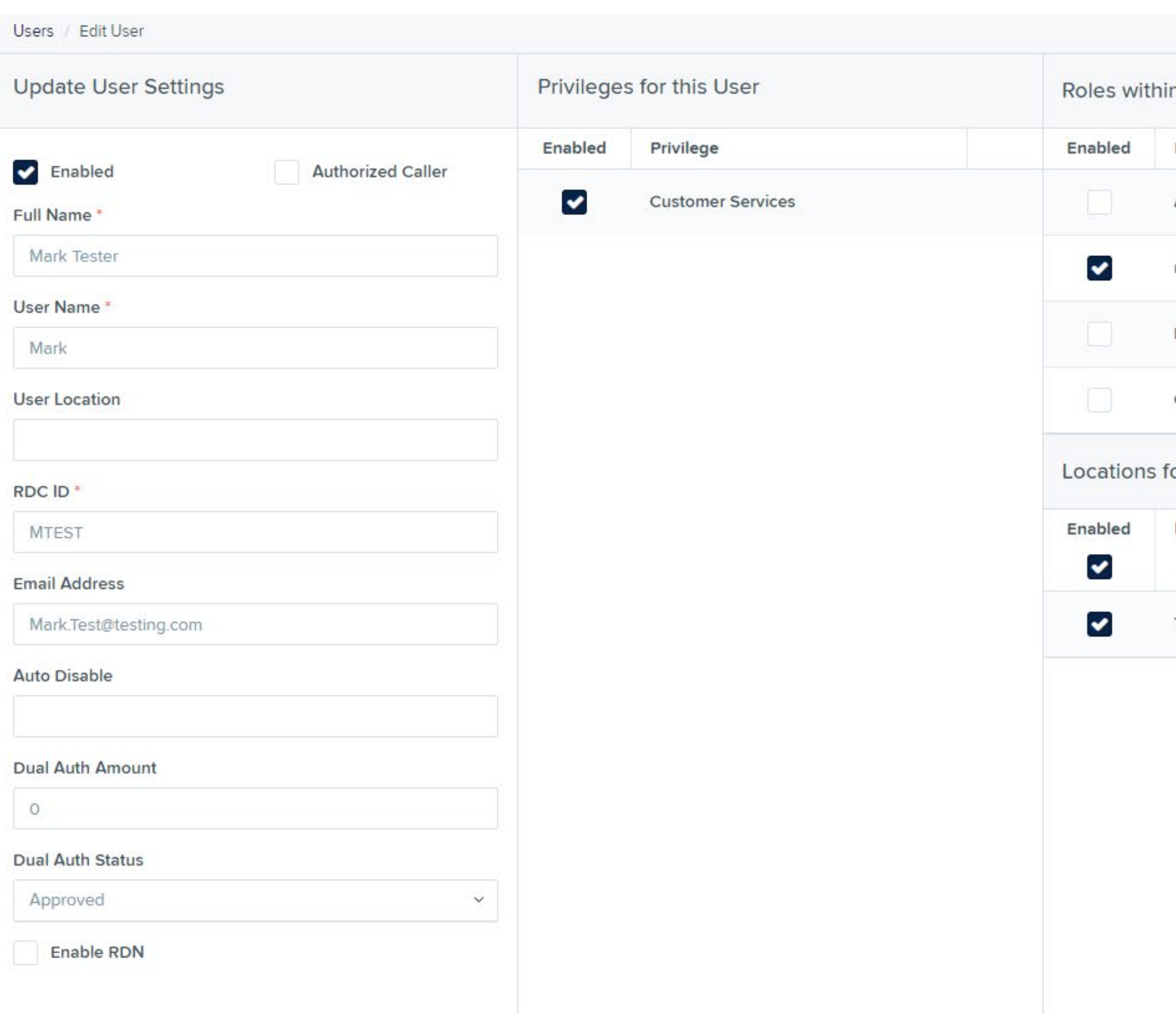

Once completed, your screen should look like this. Please take a moment to ensure all the appropriate checkboxes are selected to avoid any delays or issues with mobile remote deposit.

If everything looks correct, click **Add,** and please proceed to the next page of this guide.

# **Mobile Deposit Capture – Submitting a Mobile Deposit**

Once the user has been created, please confirm they are now able to see and perform a deposit.

**1** Tap on the **menu icon (three lines)** to open additional options.

**2** Tap on **Deposits.**

### **3** Tap on **Quick Deposit.**

 $\overline{a}$ If they are unable to view this option or submit a deposit, please reach out to Treasury Services at [treasuryservices@intrustbank.com](mailto:treasuryservices@intrustbank.com) or 800-905- 6630 .

**4** This will open the deposit function where you will be able to take pictures of the front and back of checks and enter the required information.

**5** Tap **Submit Deposit** when done.

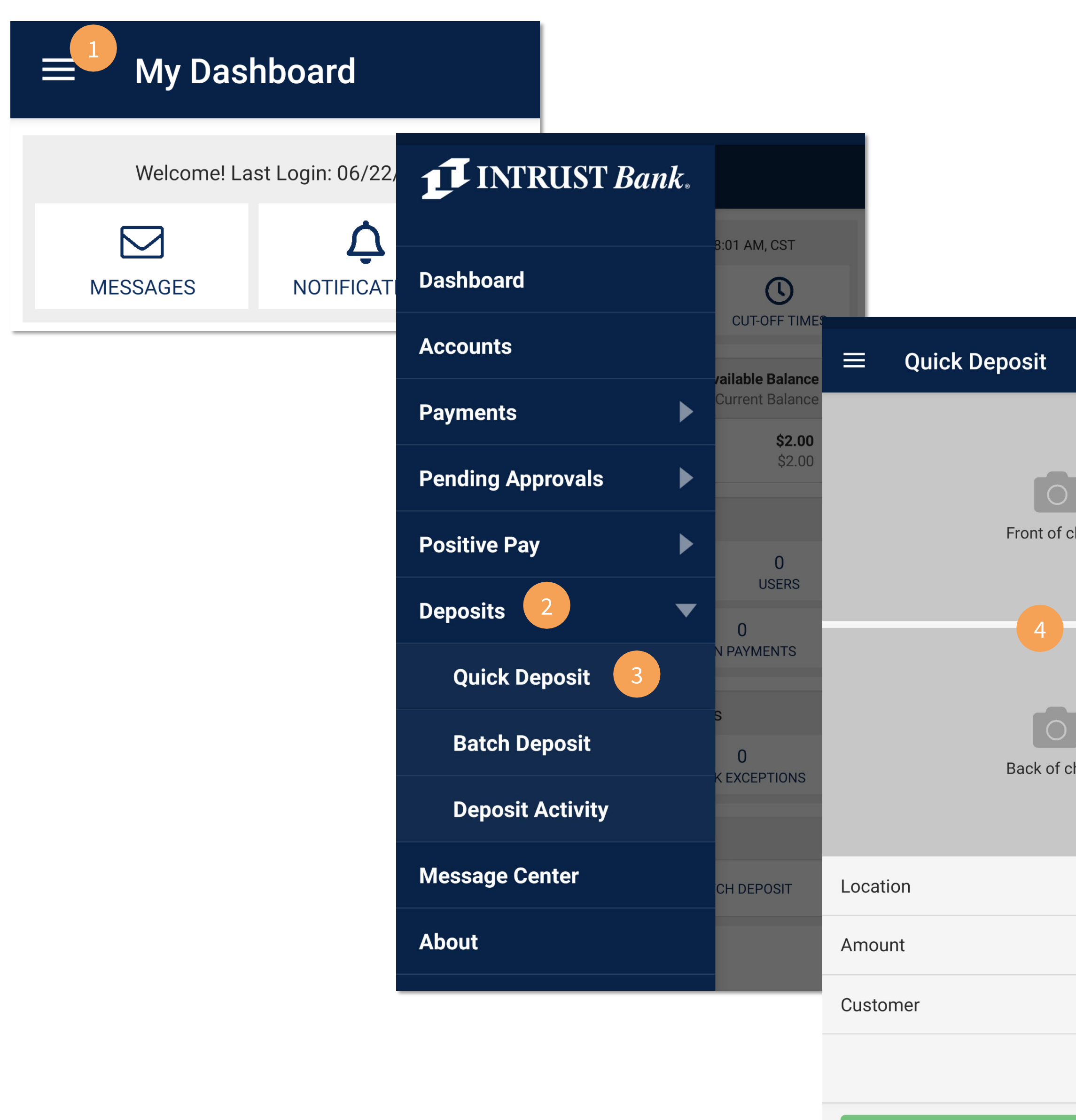

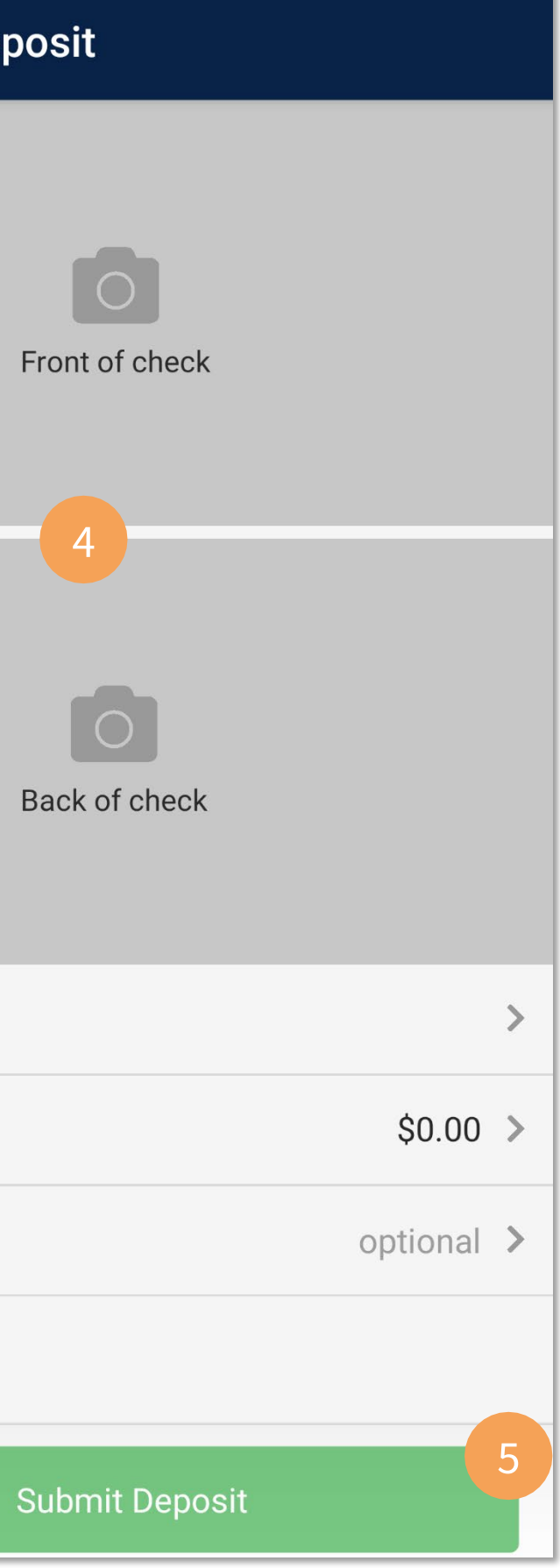

✔